# **GUIDA ALLA REGISTRAZIONE SULLA PIATTAFORMA ZOOM**

Questa breve guida è pensata per fornirTi supporto tecnico qualora riscontrassi delle difficoltà nell'accesso ai *webinar* che il Professor Matteo De Poli terrà su Zoom nell'ambito dell'iniziativa "*Cinque Casi di Diritto Societario*".

In ogni caso, qualora questa guida non Ti sia di aiuto a risolvere le difficoltà riscontrate, Studio De Poli Venezia è disponibile a fornirTi supporto telefonico (0412440086).

Se è la prima volta che utilizzi Zoom o se hai già registrato un account ma non ne ricordi la password e non sei in grado di recuperarla, dovrai registrare un nuovo account su Zoom e seguire le seguenti istruzioni dal punto n. *1*. Se già disponi di un account Zoom, invece, potrai andare direttamente al punto n. *11*.

**1)** Apri una nuova pagina Google e digita "*zoom.us*" nello spazio di ricerca. Quindi clicca su "*Cerca con Google*".

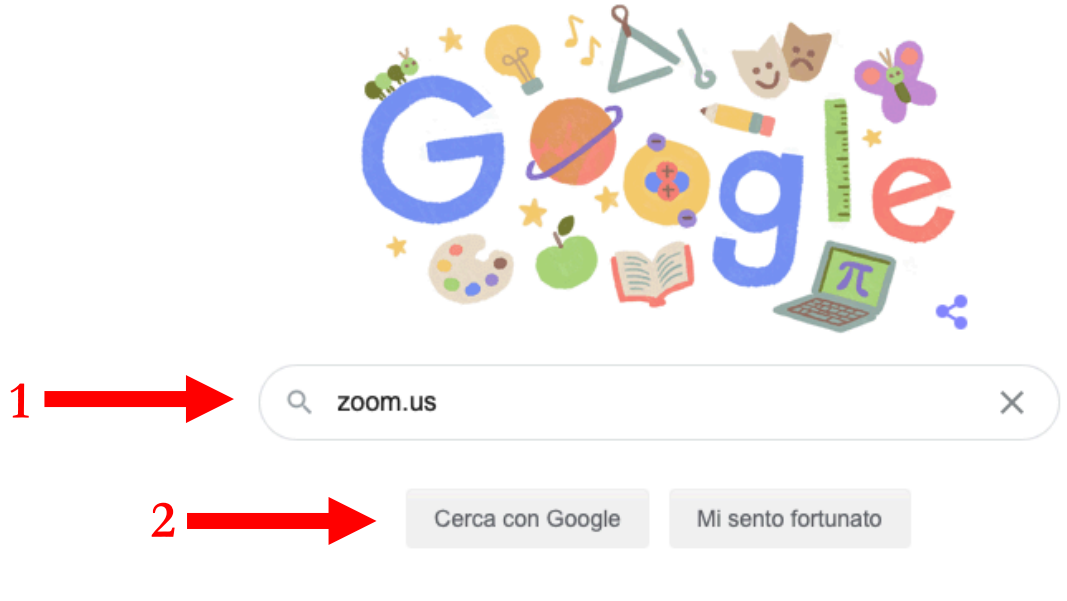

Google offerto in: English

G<sub>u</sub>rgle zoom.us Q  $\times$ Q Tutti **国 Notizie** D Video [4] Immagini ○ Shopping : Altro Impostazioni Strumenti Circa 4.770.000.000 risultati (0,44 secondi) zoom.us - Traduci questa pagina Zoom: Video Conferencing, Web Conferencing, Webinars ... Zoom is the leader in modern enterprise video communications, with an easy, reliable cloud platform for video and audio ... Zoom Rooms is the original software-based conference room solution used around the world in board, ... US Dollars \$. Hai visitato questa pagina 2 volte. Ultima visita: 01/10/20 Download Joining a meeting Download from Google Play Windows | Mac · Open the Zoom Download from Zoom ... desktop client. · Join a meeting ... Sign In **Plans & Pricing** Zoom is the leader in modern Interested in a Zoom Pro plan? From small teams to larger ... enterprise video ... Riunioni e chat Zoom Video Conferencing, Web... Riunioni e chat Zoom. Empower your workforce with Videoconferenze aziendali con ... Zoom's modern video ...

**2)** Clicca sulla prima pagina che Ti comparirà nella ricerca.

**3)** Ora sei sul sito di Zoom. La lingua potrebbe essere in inglese o in italiano a seconda della configurazione del Tuo *browser*: in entrambi i casi, la procedura di registrazione è la stessa. Clicca sul pulsante arancione, in alto a destra, "*sign up, it's free*" (potresti veder scritto anche *"registrati, è gratis*").

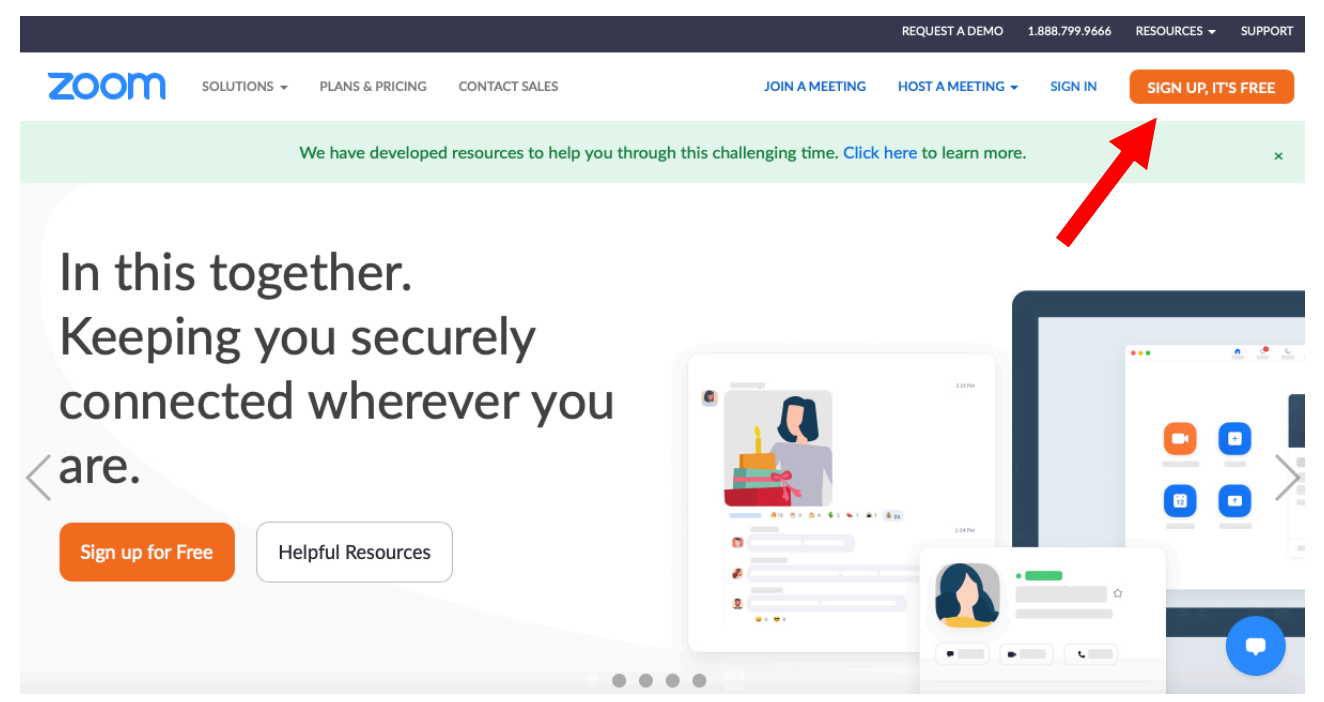

**4)** Inserisci la Tua data di nascita e, poi, clicca su "*Continue*".

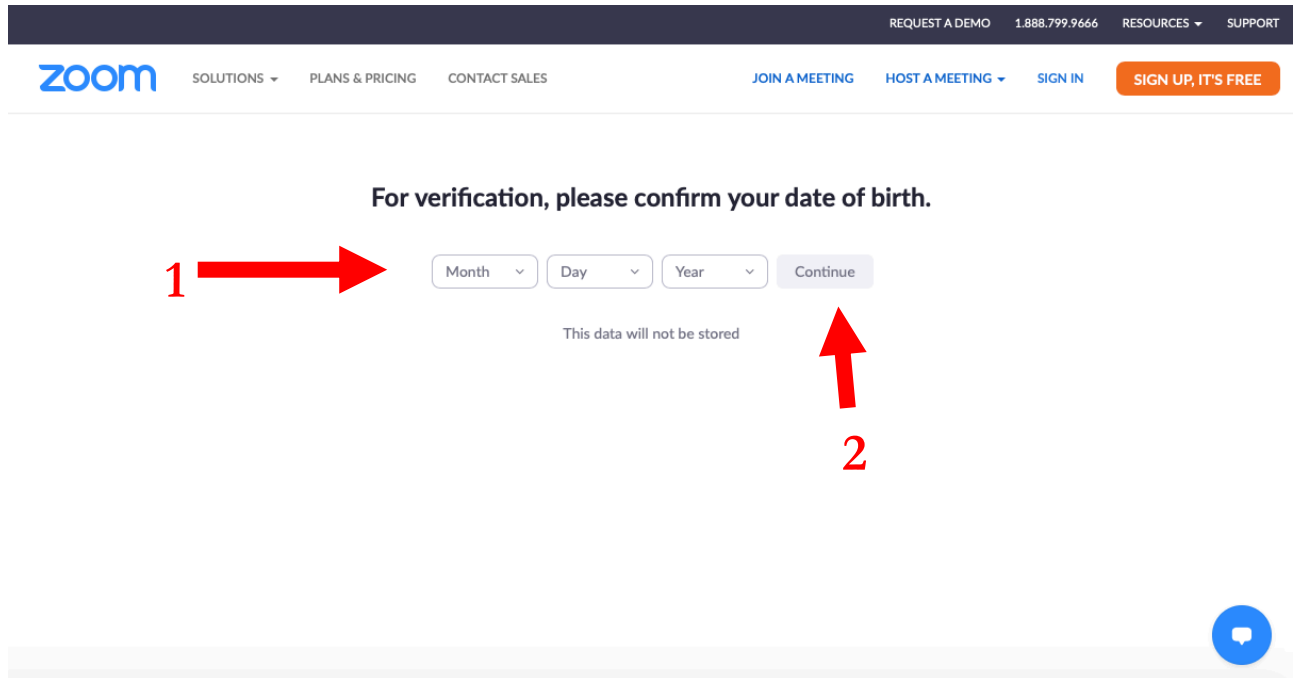

**5)** Nello spazio da compilare, inserisci l'indirizzo e-mail attraverso il quale vorrai utilizzare la piattaforma Zoom. Poi clicca sul pulsante blu "*Sign up*".

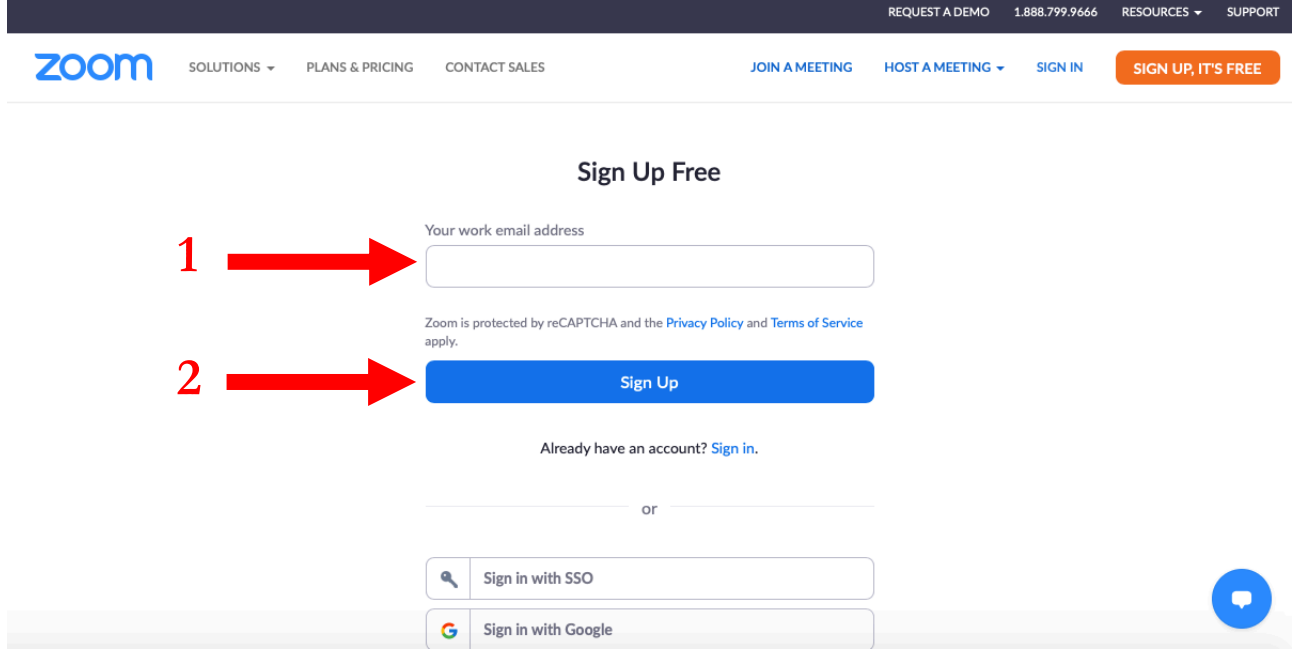

**6)** Ora Zoom dovrebbe averTi inviato una mail all'inidirizzo indicato. Aprila e clicca su "*Activate Account*".

N.B.: se la mail non Ti è arrivata, prova a controllare la cartella "*Spam*". Se non troveri la mail nemmeno in questa cartella, è possibile che il Tuo *provider* di posta elettronica applichi un filtro che Ti impedisca la ricezione di messaggi generati in automatico dai siti web. In tal caso, Ti consiglio di utilizzare ai fini della registrazione un indirizzo gmail, che non dovrebbe creare simili problemi.

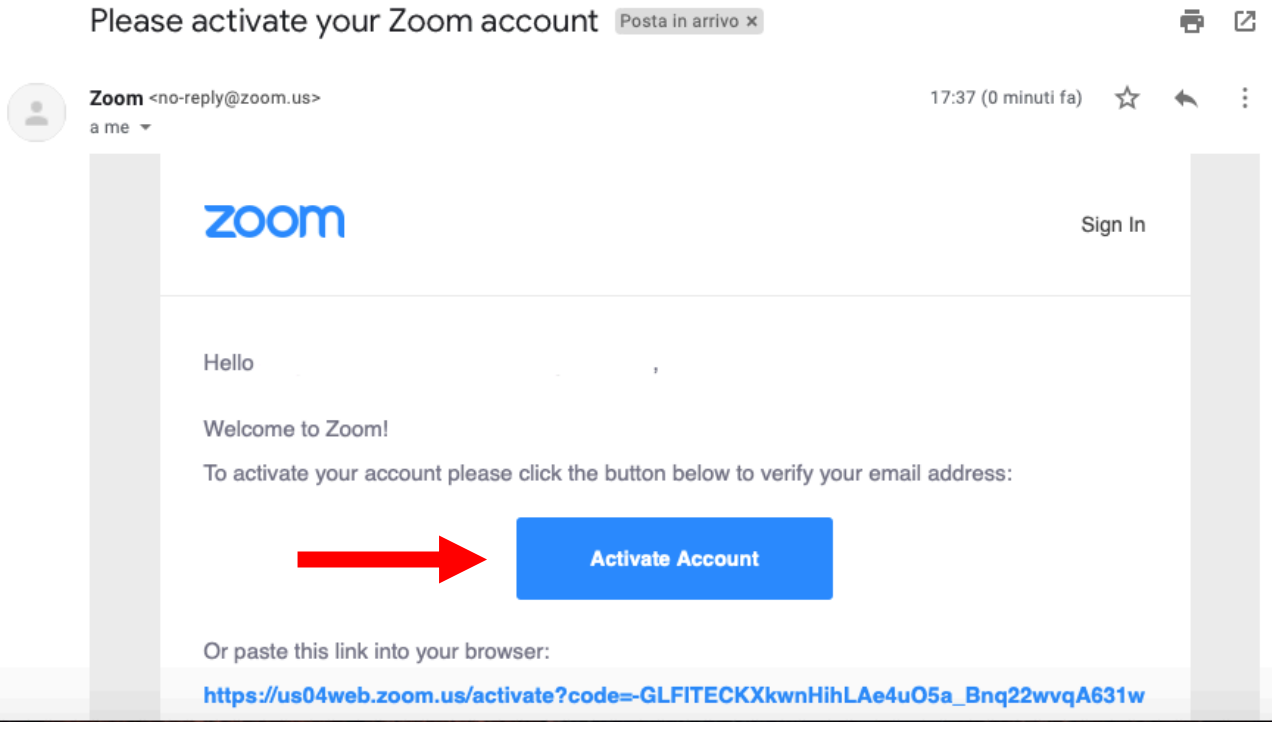

**7)** Ti si riaprirà il sito web di Zoom, chiedendoTi se Ti stai registrando per conto di un'istituzione scolastica. Puoi cliccare su "*No*" e quindi su "*Continue*".

 $\overline{\phantom{a}}$ 

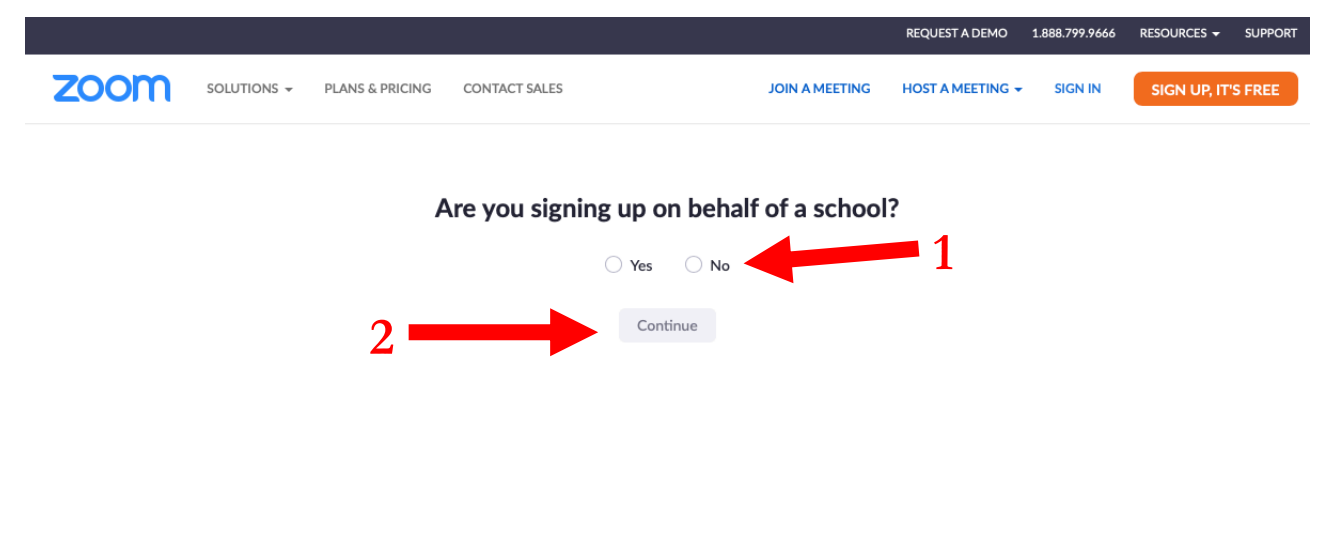

**8)** Nella nuova pagina che Ti si aprirà dovrai inserire il Tuo nome, il Tuo cognome, e la password che utilizzerai per l'account Zoom che stai registrando. Dovrai quindi riconfermare la password inserita. Infine clicca su "*Continue*".

N.B. La password che Ti viene richiesto di inserire non deve essere necessariamente la stessa di quella dell'account di posta elettronica con cui Ti stai registrando. La password che inserirai dovrà essere di almeno 8 caratteri, contenere lettere maiuscole e minuscole, numeri e simboli.

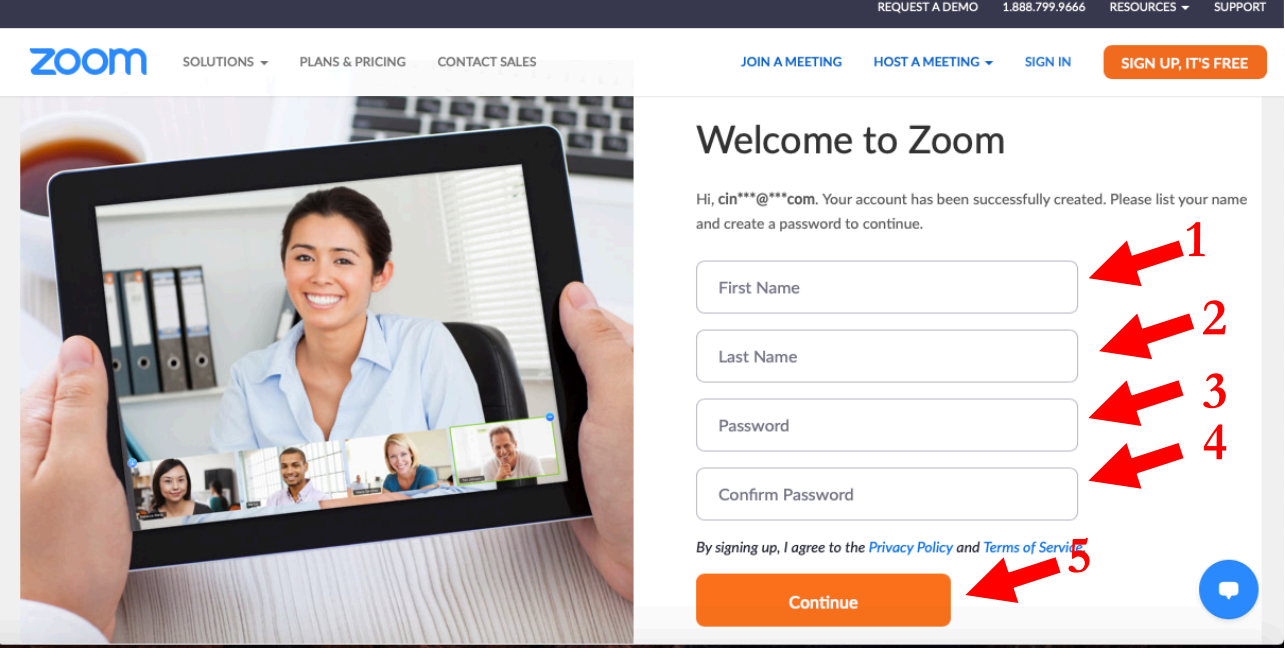

**9)** Ti si aprirà una pagina nuova in cui Ti sarà chiesto di invitare tre amici ad utilizzare Zoom. Puoi saltare questa parte, spuntando la casella "*I'm not a robot*" (una volta spuntata dovrai risolvere un rapido test di riconoscimento di immagini ai fini dell'autenticazione *"captcha*") e poi cliccando su "*Skip this step*".

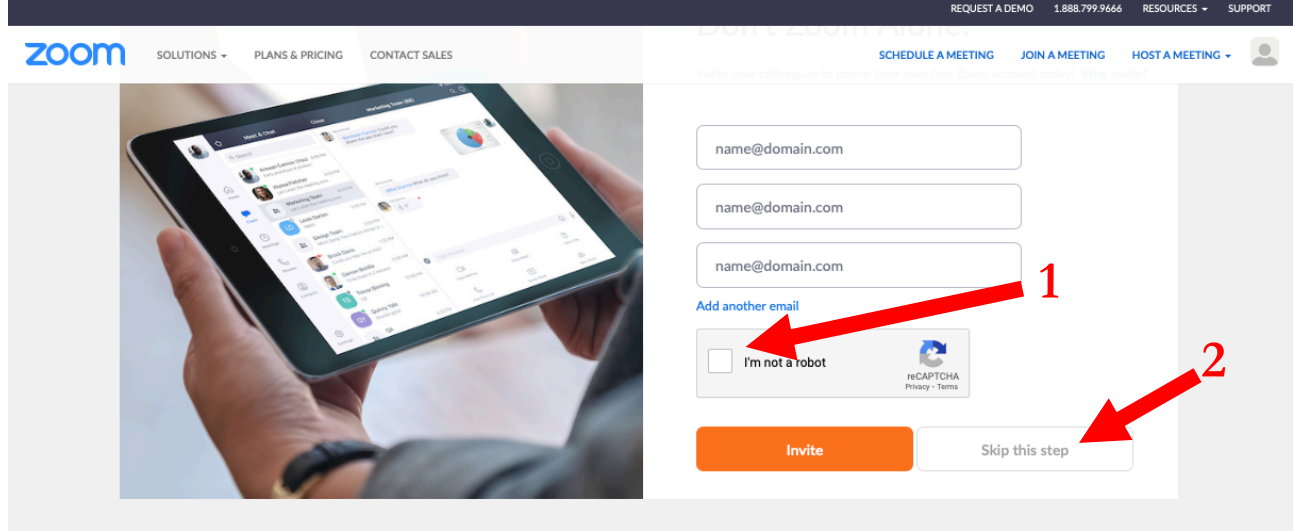

**10)** Bene, ora Ti sei registrato su Zoom! Se lo ritieni utile, puoi testare che la piattaforma funzioni cliccando su "*Start meeting now*".

N.B.: potrai utilizzare Zoom via *browser* oppure scaricando l'apposita app dall'area download del sito di Zoom (https://zoom.us/download).

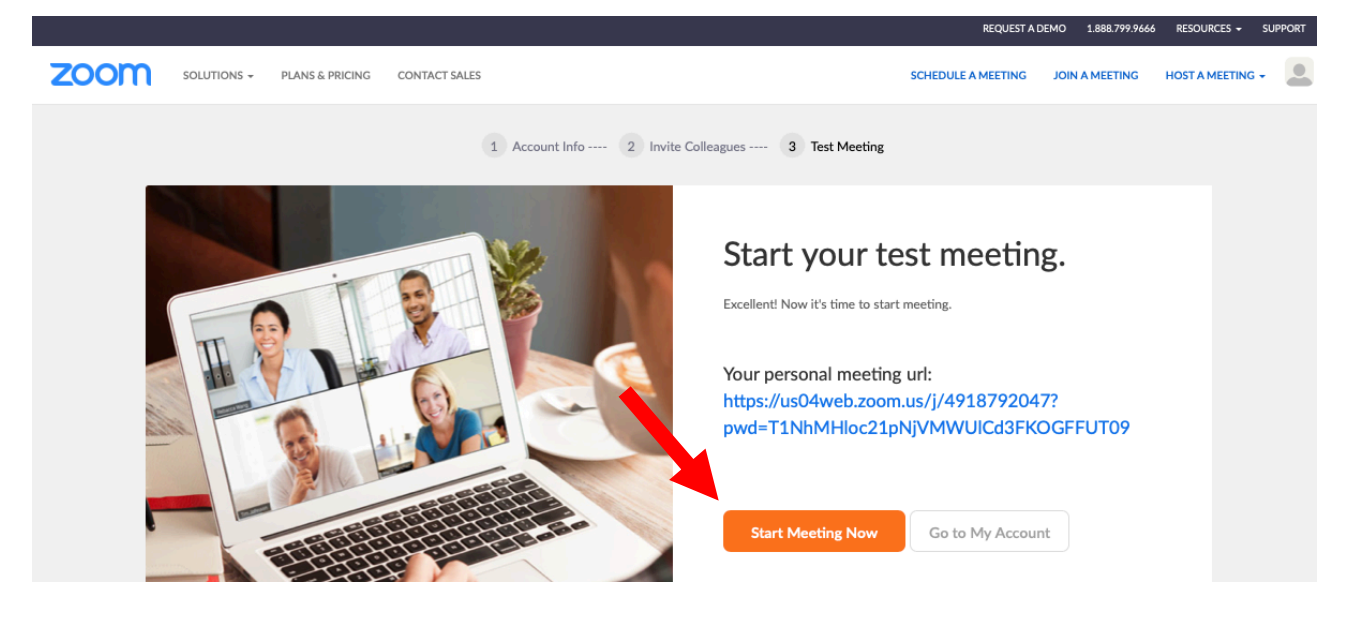

**11)** Apri la mail che Ti è stata inviata in data 20 ottobre ed avente ad oggetto "*Cinque casi di diritto societario - Conflitto tra soci e rischio di paralisi societaria: nuovi scenari delle clausole antistallo*". Clicca sul link indicato.

i semiman si temanno suna piattalomia zoom. Fotral acceuervi previa registrazione traverso il link - riservato ai soli iscritti - qui indicato https://zoom.us/webinar/register/WN\_ON .. Una volta effettuata la registrazione, Zoom ti invierà automaticamente le istruzioni per l'accesso ai webinar.

**12)** Ti si riaprirà il sito web di Zoom. Scegli il webinar a cui Vorrai partecipare (ad esempio, quello del 23 ottobre p.v.). Inserisci il Tuo nome, cognome e l'indirizzo e-mail con cui Ti sei registrato su Zoom. Dovrai poi reinserirlo per confermarlo. Clicca quindi su "*Register*".

# **Webinar Registration**

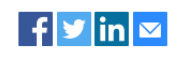

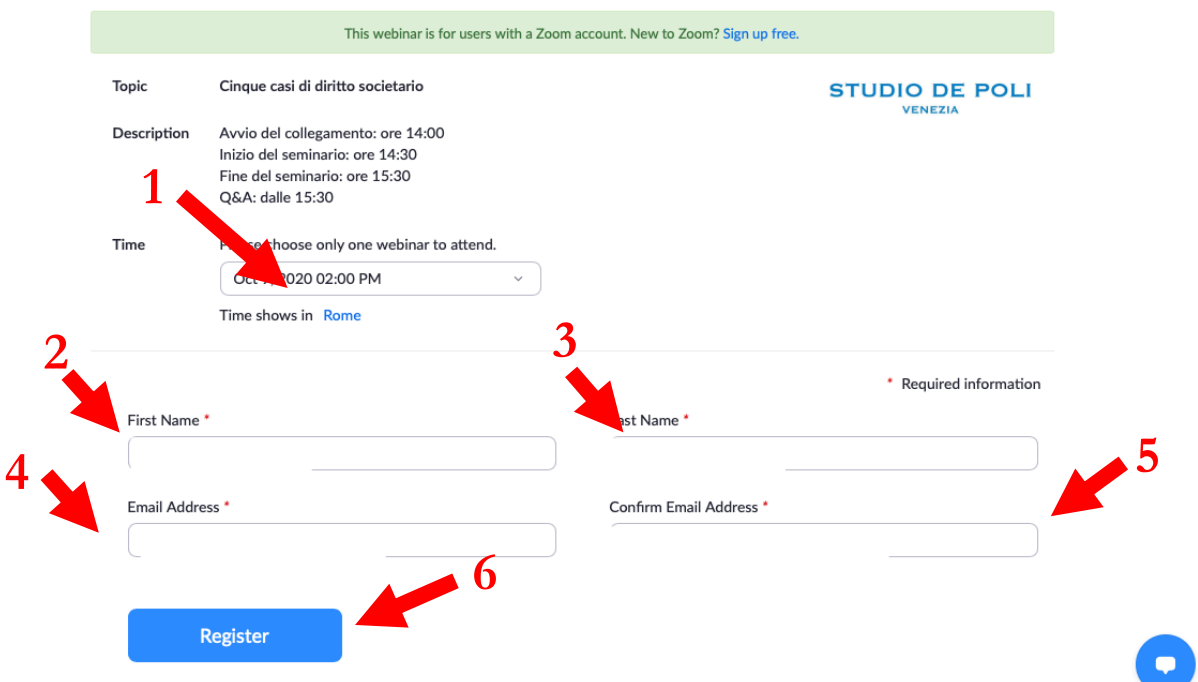

**13)** Ti si aprirà una nuova pagina contenente tutte le informazioni del webinar ed il link (A) per potervi partecipare. Potrai anche importare l'evento nel Tuo calendario outlook / icloud cliccando su "*Add to calendar*" (B).

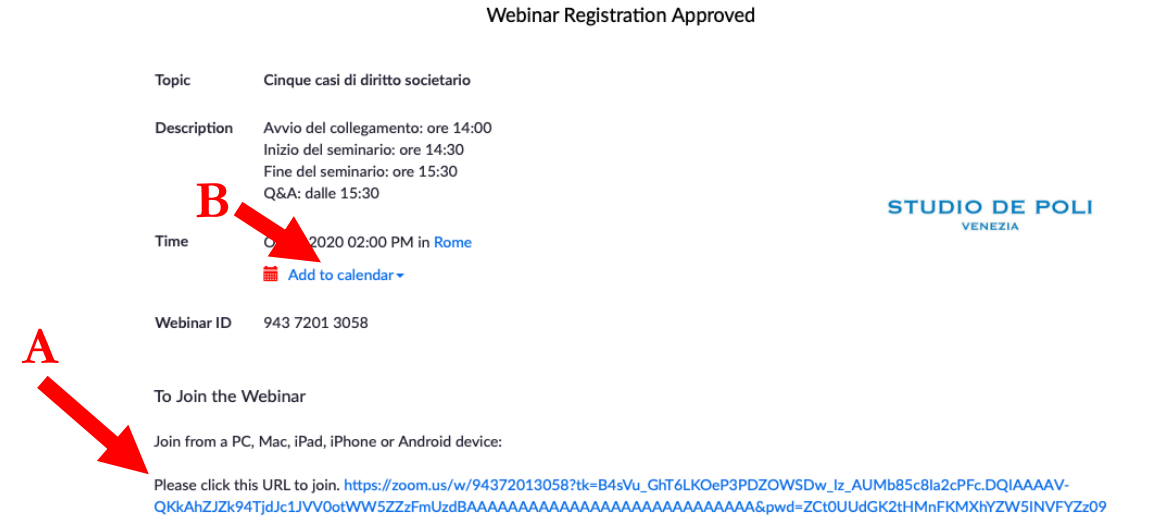

**14)** Dopo aver svolto la registrazione di cui al precedente punto *12)*, tutte le informazioni indicate al precedente punto *13)* Ti saranno immediatamente inviate per mail. Anche dalla mail potrai accedere al seminario cliccando su "*Fai clic qui per entrare*" (A) o aggiungerlo ai Tuoi calendari (B). Qualora durante l'accesso a Zoom, Ti fossero richiesti nome utente e password, dovrai inserire l'indirizzo e-mail con cui Ti sei registrato al webinar e la password con cui hai registrato il Tuo account su Zoom (non la password della Tua casella di posta elettronica). Per accedere all'evento potrebbe poi esserTi richiesto il passcode indicato nella mail.

Entra da PC, Mac, iPad, iPhone o dispositivo Android: Fai clic qui per entrare Nota: Questo link è esclusivo per te e non devi condividerlo con altri. **B** Passcode: Agiungi al calendario Aggiungi a Google Calendar Aggiungi a Yahoo Calendar Descrizione: Avvio del collegamento: ore 14:00 Inizio del seminario: ore 14:30 Fine del seminario: ore 15:30 Q&A: dalle 15:30

**!!!** Infine, Ti ricordo che dovrai eseguire i passaggi da *11* a *14* per ciascun seminario. Come avrai notato, infatti, al punto n. *13*, Ti è stato possibile registrarTi solo al seminario del 23 ottobre. Dovrai registrarTi, allo stesso modo, anche per i successivi.